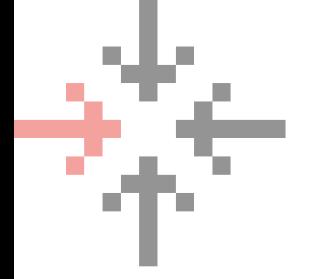

# GUIDE PRATIQUE GEMEL

### *Outil de gestion de votre boîte mail*

## ÉTAPE 1

Se rendre sur le site GEMEL

https://gemel.girondenumerique.fr/

Chercher votre collectivité

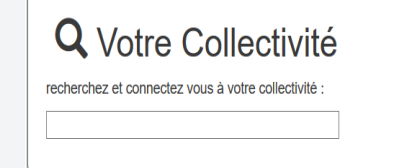

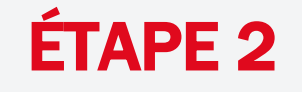

#### Se connecter

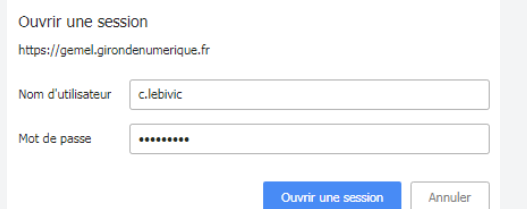

#### Vue sur la plateforme globale

Bienvenue Prénom NOM

Votre adresse est : p.nom@macollectivite.fr

## MESSAGE D'ABSENCE

Ce message est envoyé automatiquement lors de votre absence.

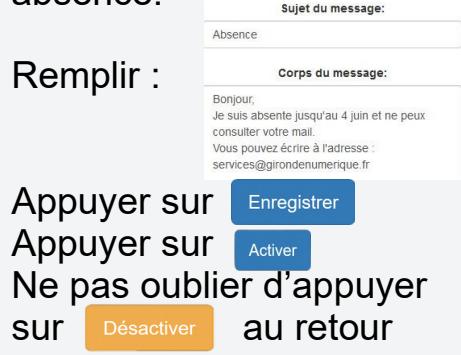

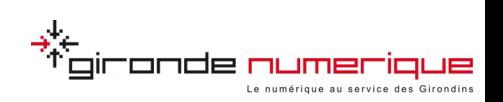

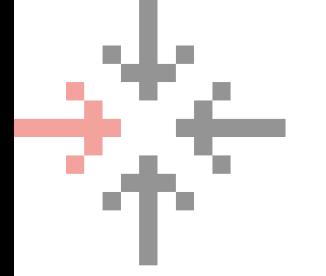

# GUIDE PRATIQUE GEMEL

*Outil de gestion de votre boîte mail*

## REDIRECTION DE VOS MAILS

#### Remplir le mail de redirection

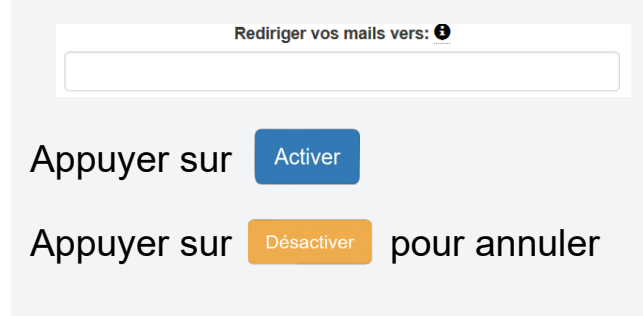

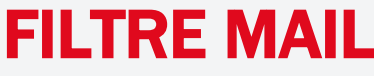

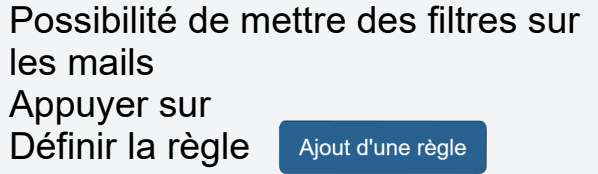

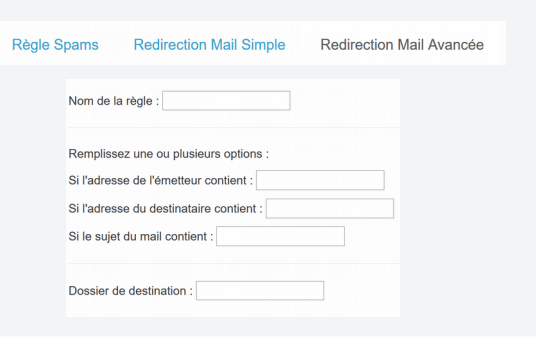

### LISTES BLANCHES ET NOIRES

Définir ses propres listes blanches et noires à l'aide

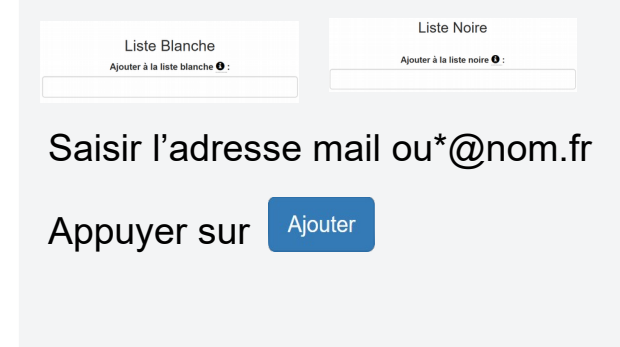

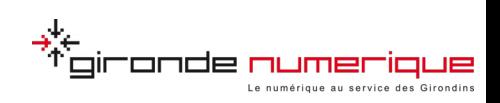